# INSTRUCTIVO DE INSCRIPCION Y PAGOS EN LÍNEA

### **BIENVENIDO AL SISTEMA DE REGISTRO EN LÍNEA DEL EVENTO.**

A continuación se presenta el instructivo detallado que indica cómo ingresar al sistema para registrarse y efectuar el pago en línea de su participación al evento.

Las secciones disponibles en este documento son:

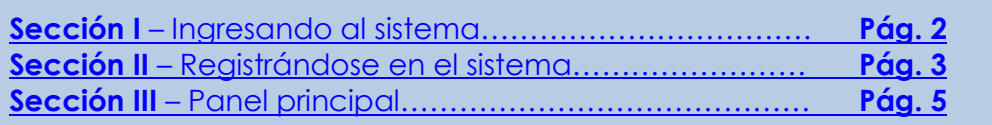

#### <span id="page-1-0"></span>**SECCION I – Ingresando al sistema**

Al ingresar al sistema desde la página del evento, se despliega la siguiente pantalla:

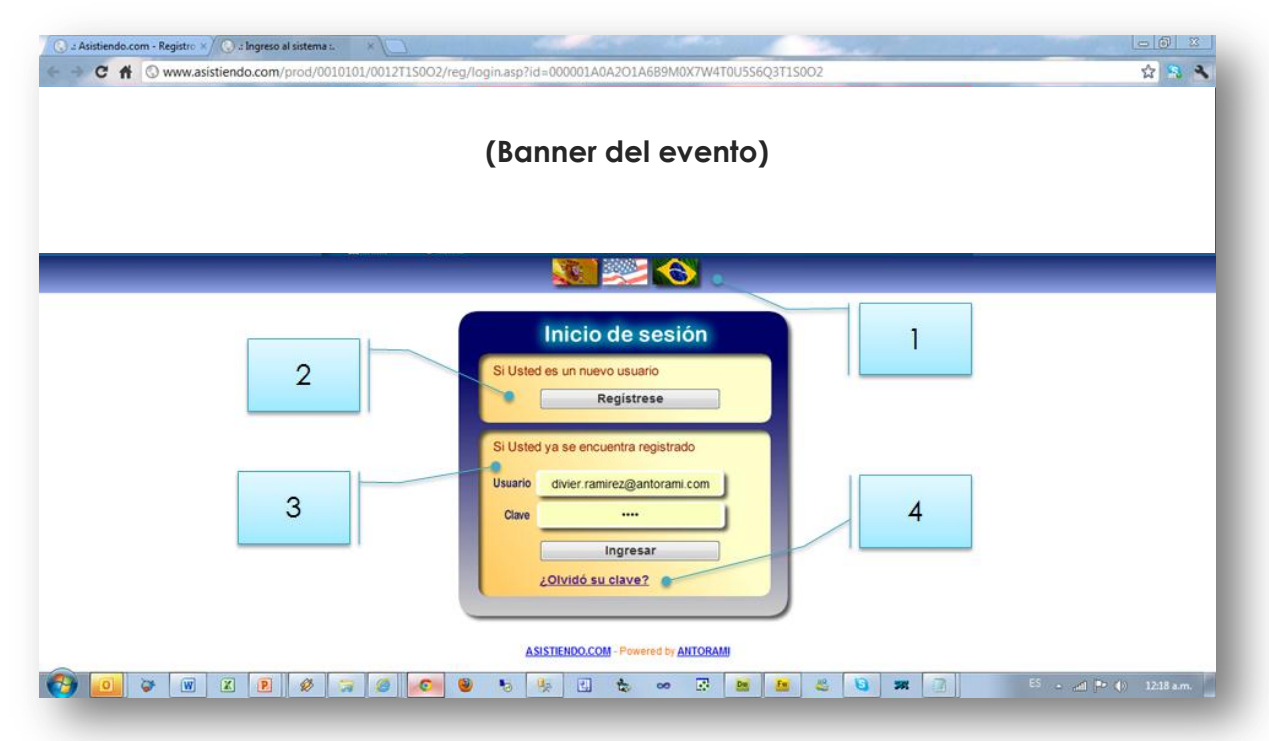

- **1. Selección del idioma**: por defecto, el sistema detecta el idioma del computador desde el cual se está consultando la página. Si desea seleccionar un idioma diferente, puede escoger entre Español, Inglés y Portugués pulsando sobre la banderita que representa cada idioma.
- **2. Si Usted es un nuevo usuario** Si es la primera vez que ingresa a la plataforma de registro del evento, pulse el botón Registrese . El sistema presentará entonces el formulario de registro para que pueda ingresar sus datos (vea la *Sección II – Registrándose en el sistema*).
- **3. Si Usted ya se encuentra registrado** Si Ud. ya se había registrado previamente en la plataforma y desea volver a ingresar, indique su usuario y su clave y pulse el botón **ingresar** . En este caso, el sistema lo lleva directamente el panel principal (vea la *Sección III – Panel principal*).
- **4. Si olvidó su clave de ingreso** En caso de olvido de su clave para acceder al sistema, pulse el vínculo que se encuentra en la parte inferior del recuadro de registro.

## <span id="page-2-0"></span>**SECCION II – Registrándose en el sistema**

Cuando Ud. ingresa por primera vez al sistema de registro desde la página de inicio, el sistema presenta un formulario en el cual debe ingresar sus datos.

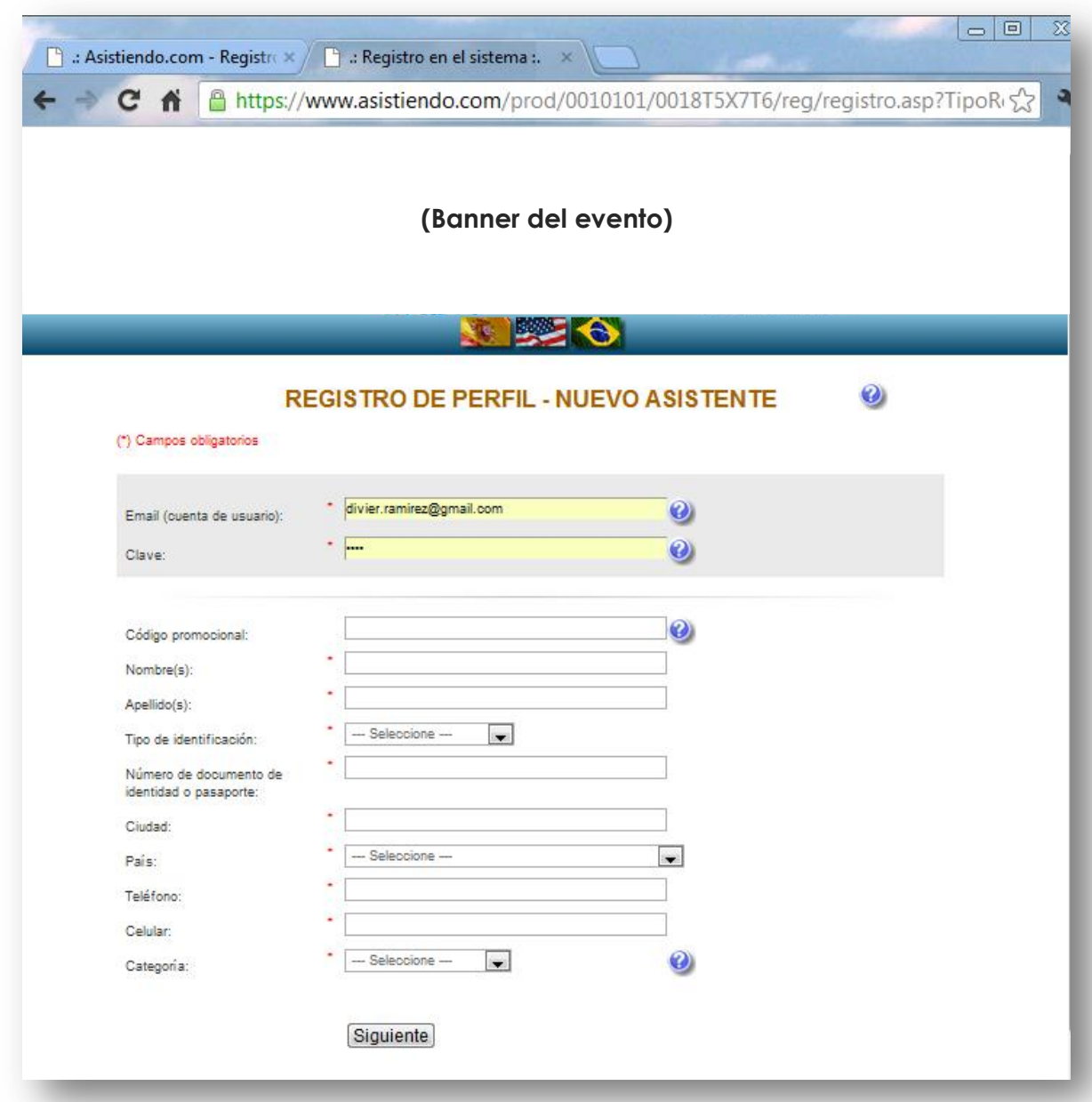

Los campos marcados con el asterisco rojo, son de obligatorio diligenciamiento. Los que no tienen el asterisco no son obligatorios, pero agradeceríamos diligenciarlos en la medida de lo posible.

Los datos a diligenciar son los siguientes:

- 1. **Email (nombre de usuario)**: ingrese un correo electrónico suyo que utilice frecuentemente. Se solicita ingresar el correo como usuario por dos motivos:
	- a. Porque es un dato de fácil recordación para Ud.
	- b. Porque en caso de olvido de clave, se le enviará un email a su cuenta de correo recordándole la clave.
- 2. **Clave**: digite una clave de hasta 10 caracteres. Se recomienda:
	- a. Que la clave no sea la misma que usa para su correo electrónico
	- b. Que contenga números, letras mayúsculas y/o minúsculas y que tenga caracteres especiales como \$, %, #, etc.
- 3. **Código promocional**: un código promocional es un bono de descuento especial que eventualmente un organizador de eventos puede llegar a otorgar a ciertos participantes. Si Ud. ha recibido expresamente un código promocional para participar en el evento, puede ingresarlo en este campo.
- 4. **Nombres**: digite en este campo su(s) nombre(s). Independientemente de cómo lo digite, el sistema lo almacenará con la primera letra en mayúsculas y el resto en minúsculas (p.ej. Pedro)
- 5. **Apellidos**: digite en este campo su(s) apellido(s). Independientemente de cómo lo digite, el sistema lo almacenará todo en mayúsculas (p.ej. GÓMEZ). Esto con el fin de poder diferenciar claramente los apellidos de una persona cuando el nombre y apellidos no son muy comunes.
- 6. **Tipo de identificación**: seleccione el tipo de identificación que corresponda.
- 7. **Número de documento de identidad o pasaporte**: indique el número de su documento de identidad.
- 8. **Ciudad**: digite la ciudad de procedencia
- 9. **País**: seleccione el país de procedencia. Como sugerencia para que pueda encontrarlo fácilmente, ubíquese sobre esta combo y comience a digitar el nombre del país y cuando aparezca en la lista, selecciónelo. Por ejemplo, para indicar que procede de Colombia, con sólo digitar "CO" podrá encontrar el nombre y seleccionarlo.
- 10. **Teléfono**: digite su número telefónico. Si es extranjero, ingrese el indicativo de país y área entre paréntesis.
- 11. **Celular**: digite su número celular. Si es extranjero, ingrese el indicativo de país y área entre paréntesis.
- 12. **Categoría**: Indique la categoría de inscripción que le corresponda. Una vez realizado el registro, por seguridad no es posible modificar la categoría, así que por favor seleccione la correcta. **Nota**: en caso de extrema urgencia, podrá solicitar el cambio de categoría enviando un correo electrónico al email de contacto publicado en la página del evento.

En esta página también es posible modificar en cualquier momento el idioma para visualizar el sistema, pulsando sobre la banderita que representa cada idioma.

Una vez haya diligenciado los anteriores campos, pulse el botón **Siguiente** 

**Nota**: por favor tenga en cuenta que el simple hecho de registrar sus datos en el sistema no implica que se esté inscribiendo al evento y sus actividades. Por tal motivo, el diligenciamiento del formulario se conoce como pre-registro.

#### <span id="page-4-0"></span>**SECCION III – Panel principal**

Una vez que haya registrado sus datos en el formulario inicial, será llevado al panel principal del sistema.

En este panel, Ud. puede:

- Inscribirse al evento
- Inscribir acompañantes para las actividades sociales
- Inscribirse a talleres

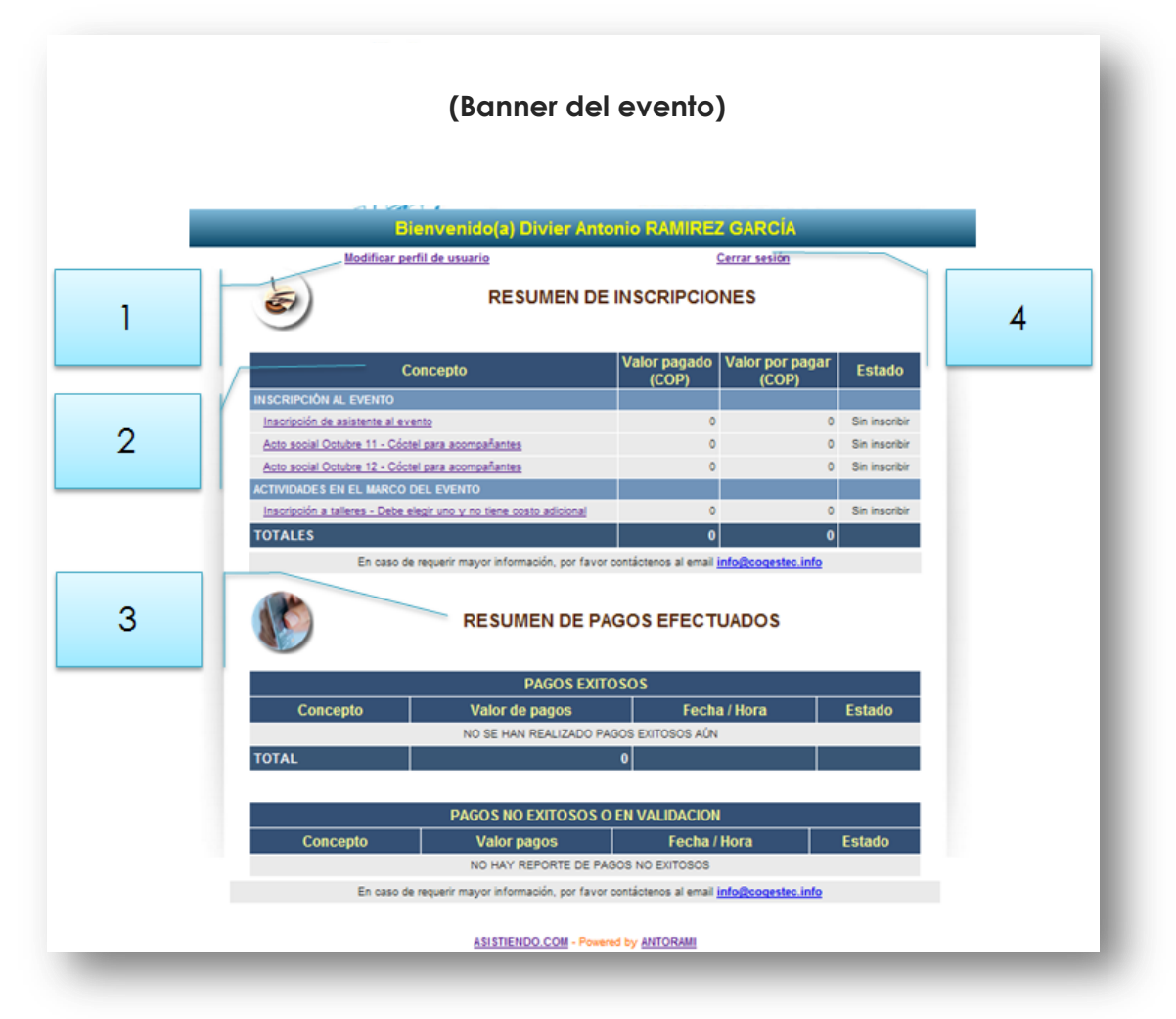

Los diferentes elementos que se observan en el panel principal son:

- 1. **Link para modificar perfil de usuario**: al hacer click en este vínculo, Ud. puede editar y actualizar su perfil. Para ello, el sistema lo lleva nuevamente al formulario de registro, en donde podrá modificar sus datos personales con excepción de:
	- a. **Email (nombre de usuario)**: el nombre de usuario no se puede modificar debido a que es la llave que lo identifica ante el sistema.
	- b. **Categoría**: la categoría no se puede modificar debido a que dependiendo de este dato el sistema determina las diferentes tarifas que se deben aplicar.

Los demás datos del formulario pueden ser modificados, **incluso la clave**.

- 2. **Zona de inscripciones**: en esta zona, aparecen las diferentes opciones de inscripción o adquisición de productos y servicios.
	- a. Inscripción de asistente al evento
	- b. Inscripción de acompañantes
	- c. Inscripción de talleres

Si desea por ejemplo inscribirse como asistente al evento, haga click sobre la opción correspondiente. Aparece la siguiente página:

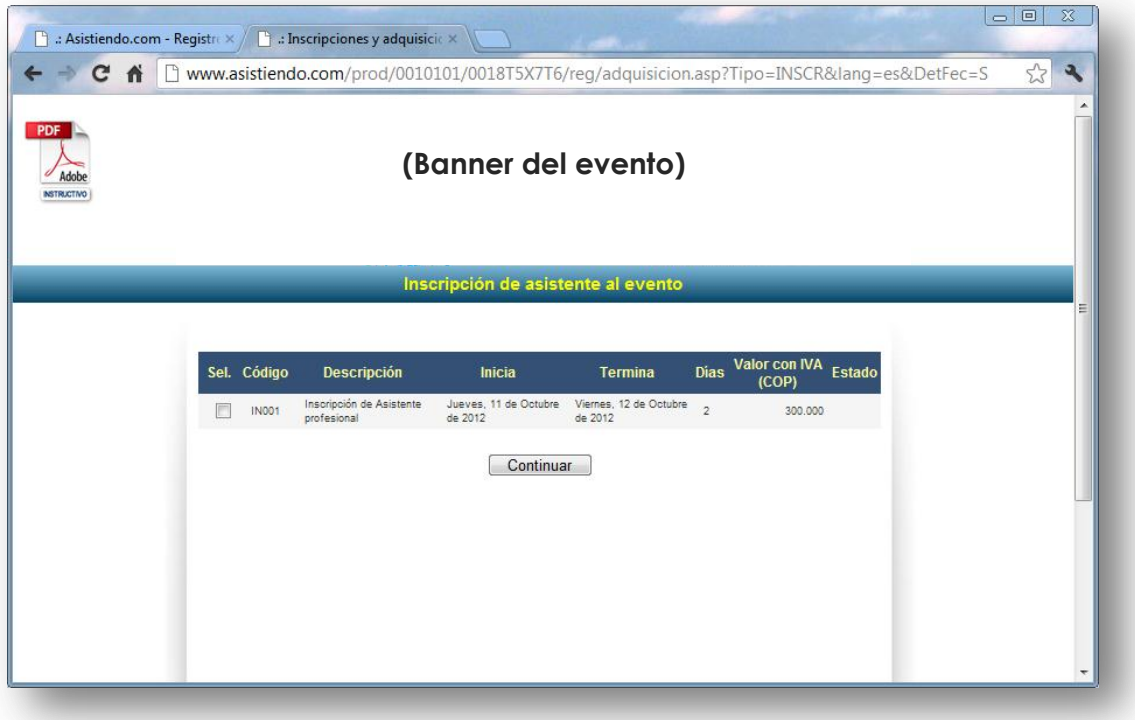

En la página se pueden apreciar los siguientes campos:

- o **Casilla de selección**: al hacer click, puede seleccionar o desseleccionar su inscripción. Una vez realizado el pago de este concepto, ya no es posible des-seleccionarlo y quedará marcado como definitivo.
- o **Código**: código interno del producto o servicio.
- o **Descripción**: indica el tipo de inscripción que se está realizando o del producto o servicio que se está adquiriendo
- o **Inicia**: si aparece, indica la fecha de inicio de la actividad.
- o **Termina**: si aparece, indica la fecha de finalización de la actividad.
- o **Días**: indica el número de días de duración de la actividad.
- o **Valor**: si la inscripción, producto o servicio tienen costo, se despliega en este campo.
- o **Estado**: indica si el ítem se encuentra seleccionado, pagado o con pago no exitoso.

Continuar Una vez seleccionado el elemento deseado, pulse el botón L

- **3. Zona de resumen de pagos efectuados**: en esta zona aparece la relación de los pagos exitosos y los no exitosos o en validación, presentando el concepto del pago, que muestra el número y referencia del pago, el valor del pago, fecha y hora de realización y estado de la transacción.
- 4. **Link de cierre de sesión**: al hacer click sobre este vínculo, se cierra la sesión en el explorador web y se carga la página del organizador del evento.